# **User guide**

**Body Worn Camera KT-Z1**

Manual Version: V1.0

Copyrights © 2023 Kingtop Corp. All rights reserved. The information contained in this document is subject to change without notice and should not be construed as a commitment by Kingtop Corp.

### **Patents and Licenses**

For a complete list of all Kingtop Corp. patents, visit https:/[/www.kingtoptec.com](http://www.kingtoptec.com/)

### **Software License**

Proprietary Rights Provisions:

The software drivers provided with this product are copyrighted by Kingtop Corp. and/or Kingtop Corp.' suppliers. Although copyrighted, the software drivers are unpublished and embody valuable trade secrets proprietary to Kingtop Corp. and/or Kingtop Corp. suppliers. The disassembly, decompilation, and/or Reverse Engineering of the software drivers for any purpose is strictly prohibited by international law. The copying of the software drivers, except for a reasonable number of back-up copies is strictly prohibited by international law. It is forbidden by international law to provide access to the software drivers to any person for any purpose other than processing the internal data for the intended use of the software drivers.

### **Trademarks and Service Marks**

Kingtop Corp. is a trademark of Kingtop Corp., and the other trademarks, logos, and service marks (collectively the "Trademarks") used in this user manual are the property of Kingtop Corp. or their respective owners. Nothing contained in this user manual should be construed as granting by implication, estoppel, or otherwise, a license or right of use of Kingtop Corp. or any other Trademark displayed in this user manual without the written permission of Kingtop Corp. or its respective owners.

• Kingtop Corp., and the Kingtop Corp. logo are all trademarks of Kingtop Corp.

The names of actual companies and products mentioned in this user manual may be the trademarks of their respective owners.

### **DISCLAIMER**

Thank you for purchasing our products, please read this manual carefully before use. If the product breaks down during use, please contact our after-sales staff in time.

The product is upgraded according to the customized version. Product upgrades may cause some of the product features do not match the manual, please refer to the actual product, or contact our customer service staff.

If you do not follow the instructions in the manual, any losses caused by this will be borne by the user.

The final right of interpretation of this book belongs to our company. Attention:

1、The installation and maintenance of this product is carried out by professionals, please do not disassemble and repair and other operations by yourself.

2、The product should be avoided in a strong electromagnetic radiation environment to avoid interference with the image signal.

3. Avoid using in the place of strong light source and unstable light source, so as not to affect the service life of light-sensitive devices.

4、In order to ensure the safe use of the equipment, please be sure to use the standard power adapter and keep away from fire sources.

# **Contents**

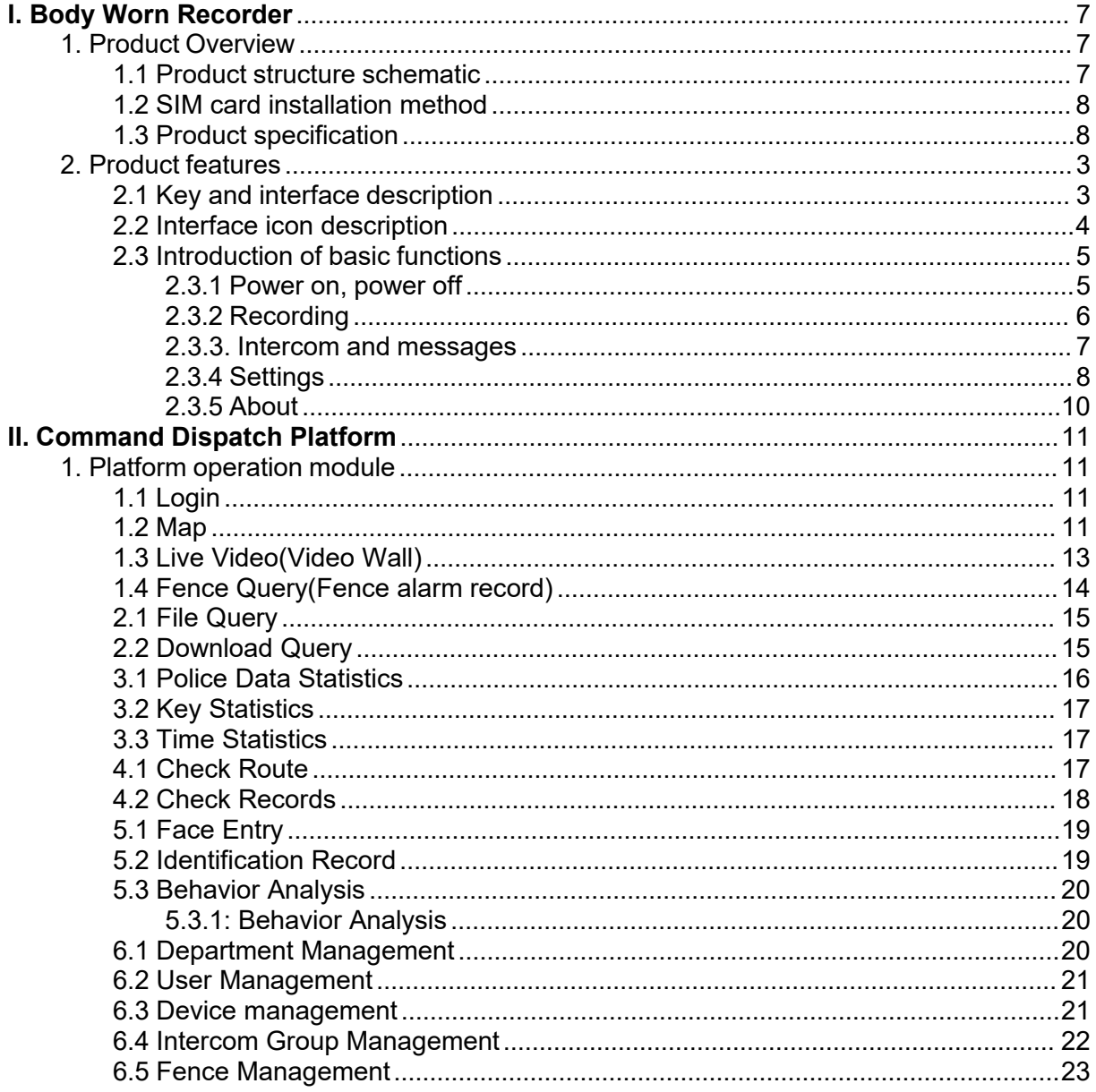

# <span id="page-4-0"></span>**I. Body Worn Recorder**

## <span id="page-4-1"></span>**1. Product Overview**

5G HD Body worn recorder is a highly integrated device developed for public security, urban management, border defense, courts, industry and commerce and other law enforcement departments. The device supports photography, video recording, audio recording, local storage, infrared night vision, GPS positioning, 3G/4G and 5G (5G products support) cellular network wireless transmission, it also can upload video and location information directly to the background through the cellular network or WIFI environment, the user can watch the front-end back to the video through the web page.

The product is small in size, light in weight, easy to carry, one-handed one button operation, and is a powerful assistant for on-site law enforcement.

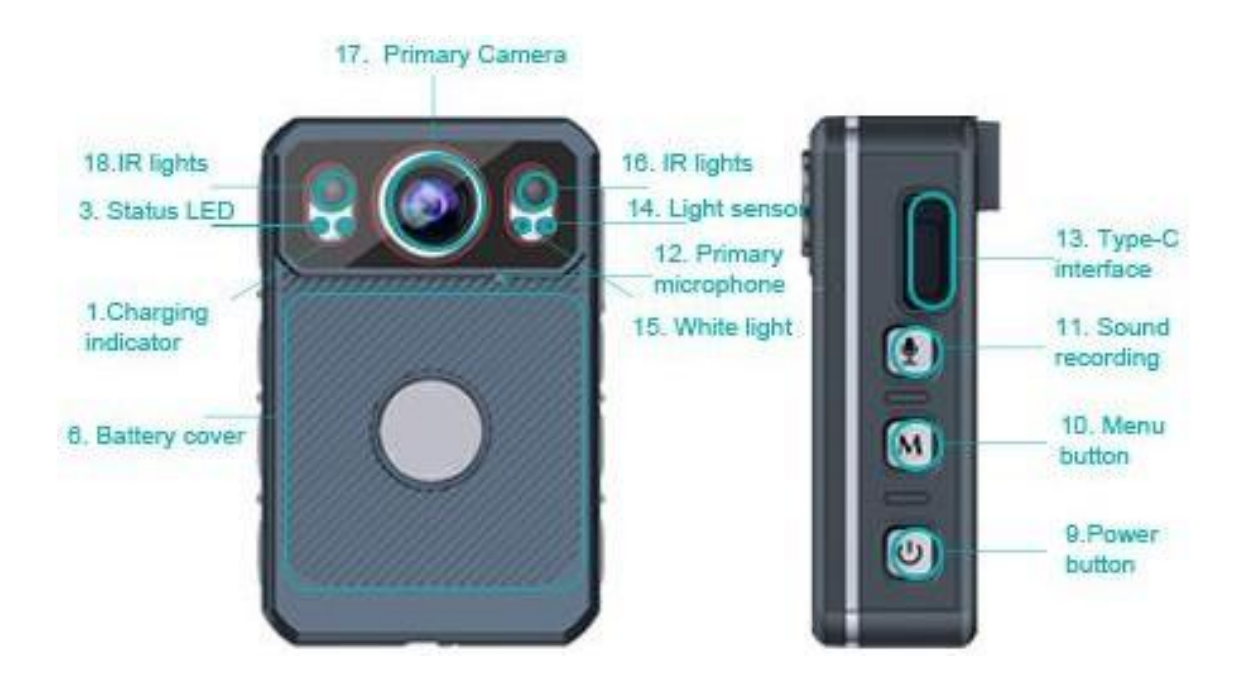

### <span id="page-4-2"></span>**1.1 Product structure schematic**

### KINGTOP

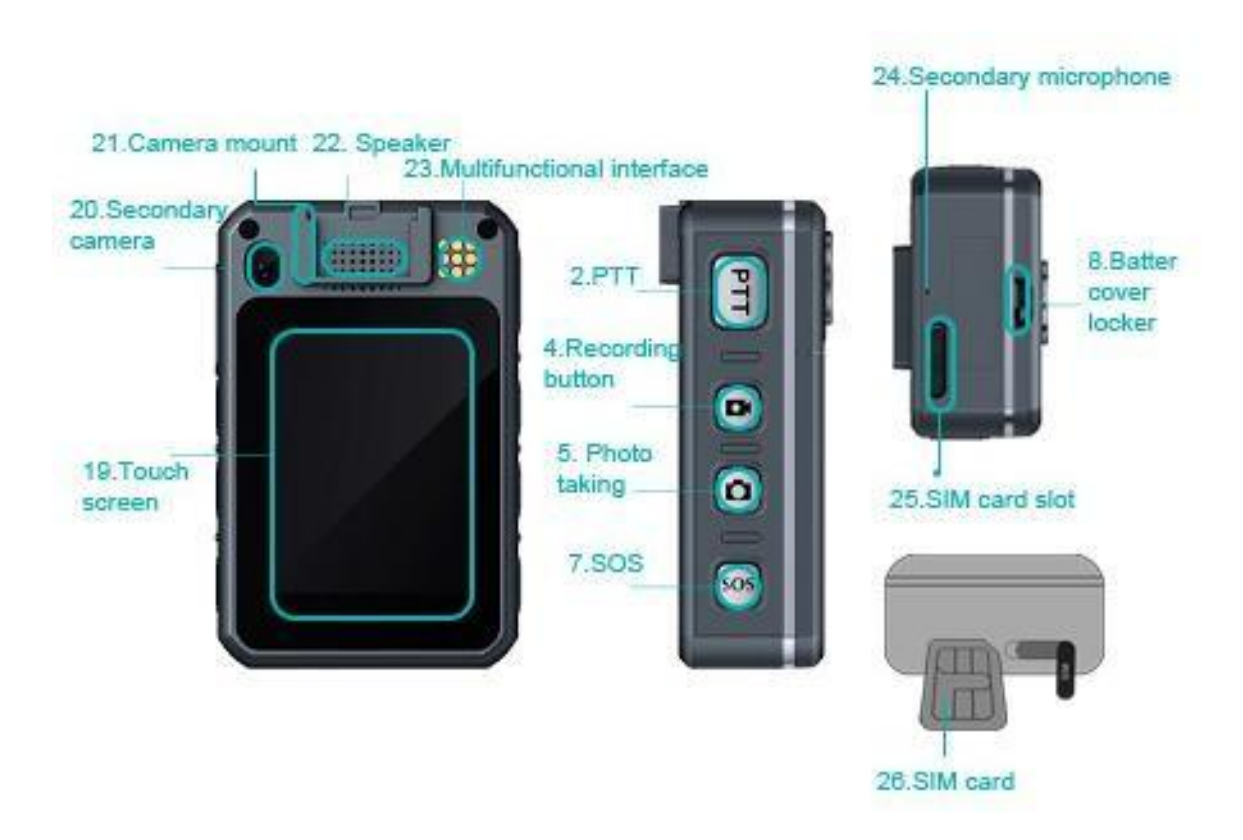

### <span id="page-5-0"></span>**1.2 SIM card installation method**

In the off state, open the SIM logo plug at the bottom of the device and install the "Nano-SIM" card according to the instructions on the side of the card slot. When installing, press the SIM card with the chip side facing the screen and press the notch outward until there is a "click" sound, then the installation is successful. When uninstalling the card, press the SIM card downward, and the SIM card will be automatically ejected.

### <span id="page-5-1"></span>**1.3 Product specification**

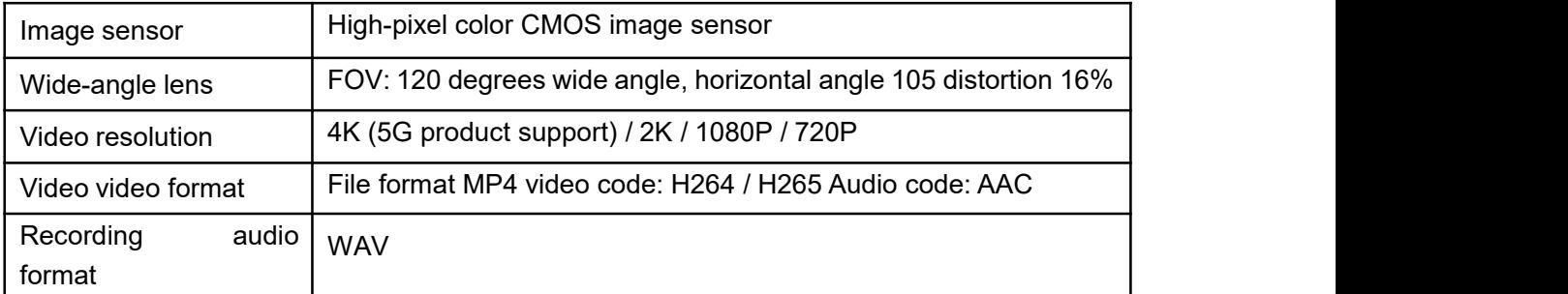

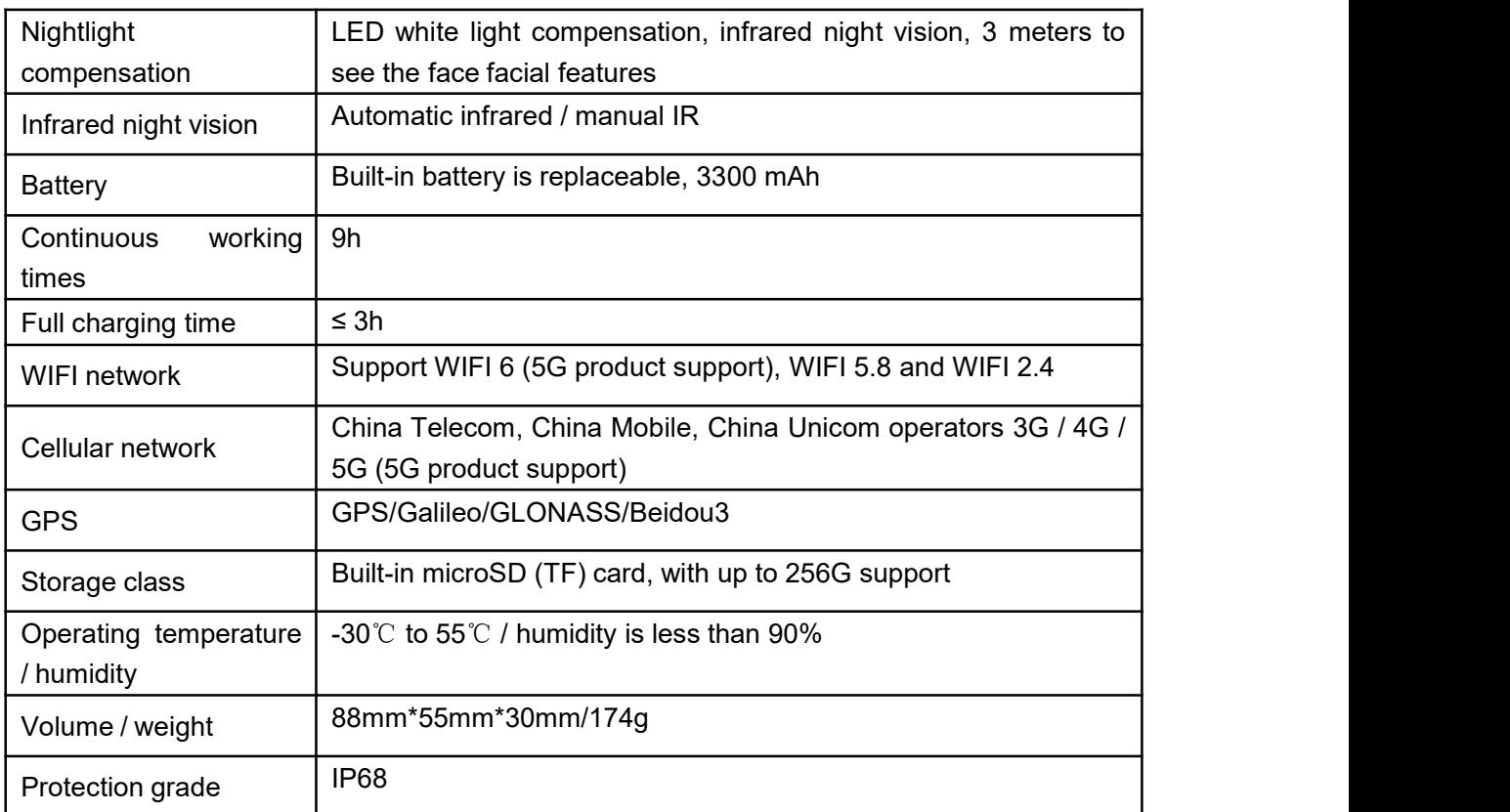

# <span id="page-6-0"></span>**2. Product features**

# <span id="page-6-1"></span>**2.1 Key and interface description**

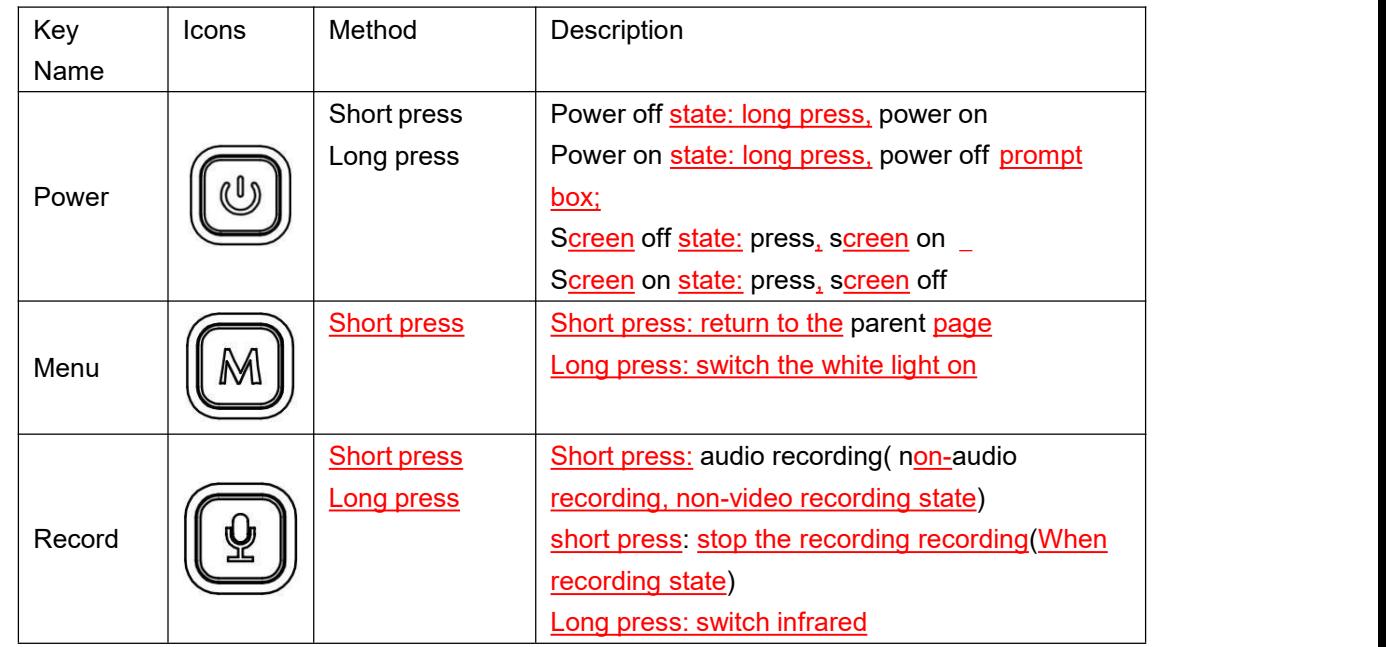

### **KINGTOP**

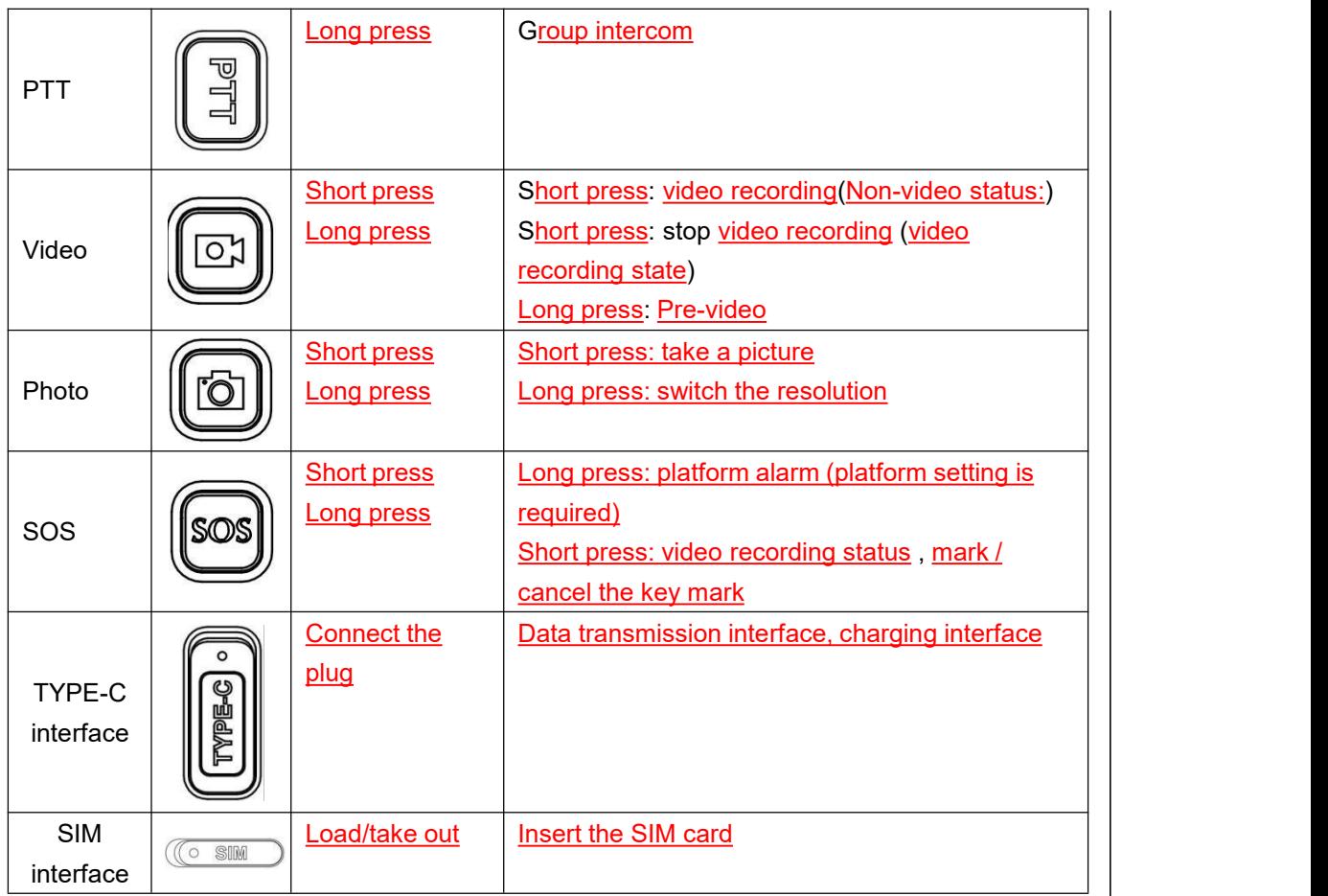

# <span id="page-7-0"></span>**2.2 Interface icon description**

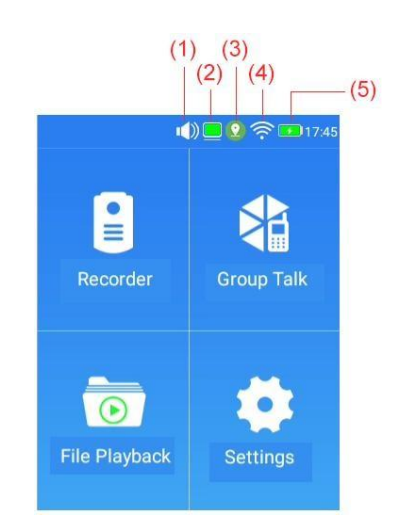

#### **Standard Description:**

(1) Whether the state of silence (2)Platform connection status (3)GPS signal status (4)WIFI signal status (5)Current circuit status

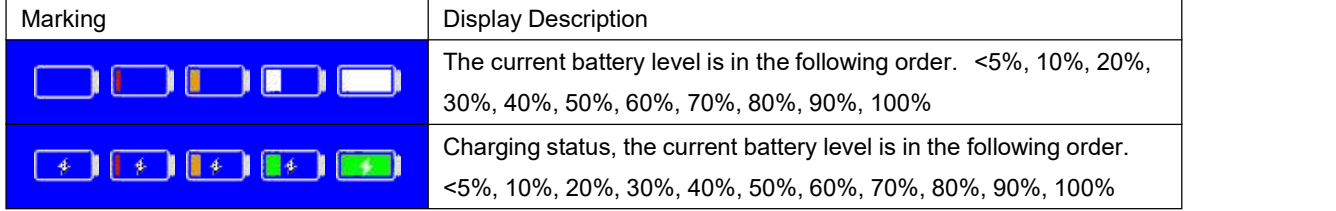

### **KINGTOP**

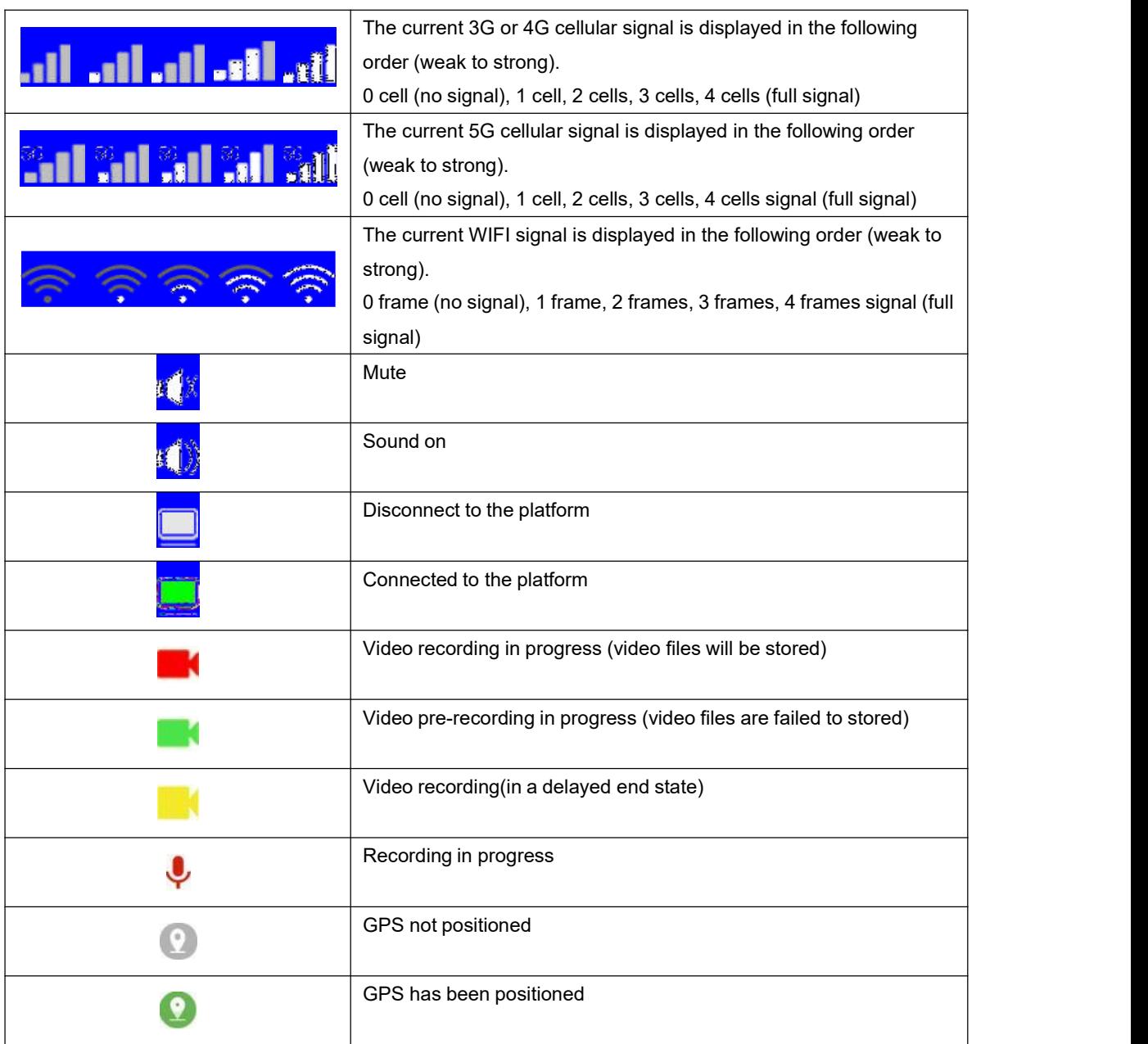

# <span id="page-8-0"></span>**2.3 Introduction of basic functions**

### <span id="page-8-1"></span>**2.3.1 Power on, power off**

 **Power on**: Long press the "Power on/off button", the video preview interface will appear on the screen.

**Description of labeling:**

- (1) Jump to the home page interface button
- (2)Jump to settings interface button
- (3) Flip camera button
- (4) GPS coordinates and device SN number
- (5) Date and time and storage remaining space/total space size
- (6)Current video resolution
- **Restart and Shutdown**: Long press the "On/Off button", "Shutdown" and "Reboot" options will appear, operate according to your needs.

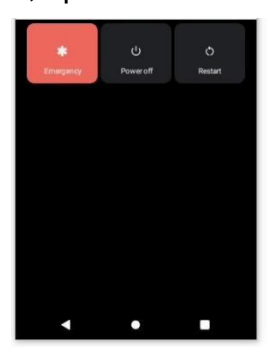

### <span id="page-9-0"></span>**2.3.2 Recording**

(1) . Recording

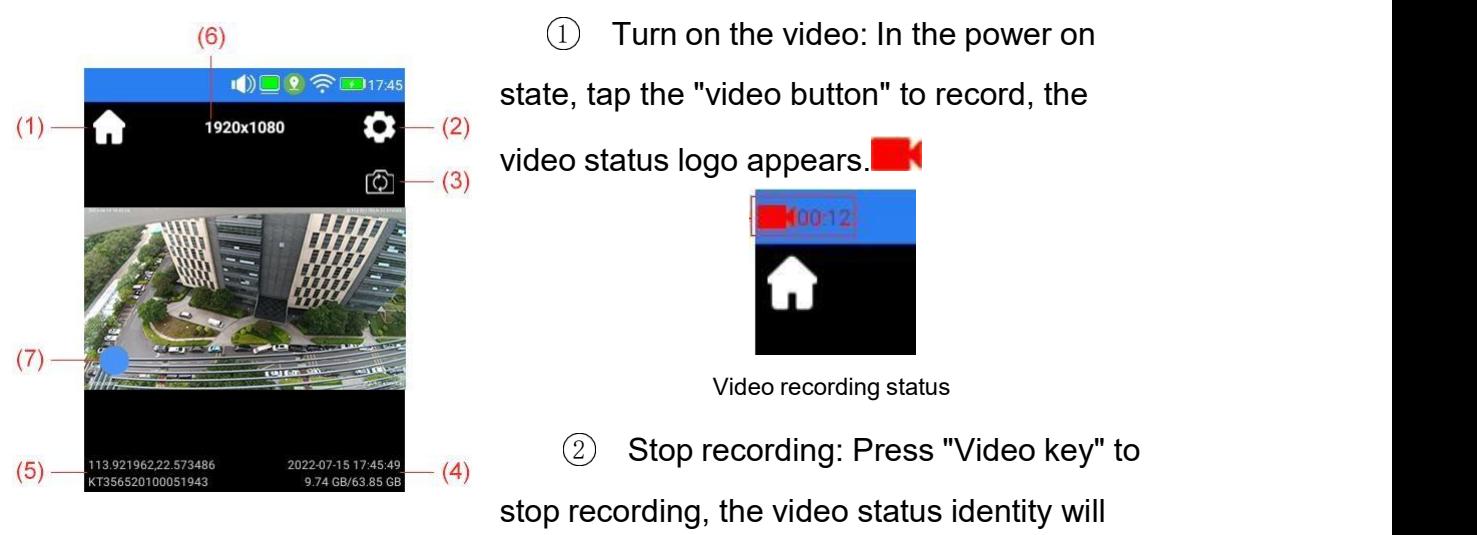

disappear, or the delay end state will appear.<br> $\bullet$  Video prerecording: long press the video button for video prerecording.

The icon **and appears, press and hold again to stop video prerecording.** 

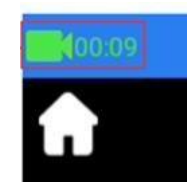

Video prerecording status

Key file marker: In the video state( video status marker  $\blacksquare$  appears), press

the "SOS" button to prompt "Highlighted" to highlight the currently recorded file. If it is marked, tap the "SOS" button to prompt "Cancel Highlight" to cancel the highlighting of the currently recorded file.

After the recording is finished, the video with "marked key files" will appear in

the upper right corner of the video preview list with  $\star$ .

- (2) . Video Recording
- Start recording: Tap "Recording Key" to record, and the a logo will be

displayed.

Stop Recording: If you are recording, tap "Recording Key" to stop recording,

and the recording logo disappears.

(3) . Take a picture

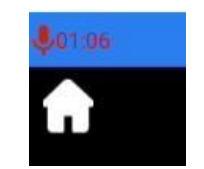

Voice recording status

Tap the "Photo button" to take a picture.

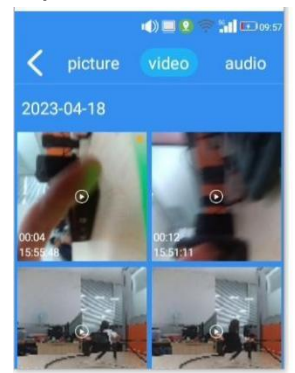

Video, audio and photo playback

### <span id="page-10-0"></span>**2.3.3. Intercom and messages**

Contact icon description:

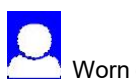

Worn camera devices  $\bigcap_{n=1}^{\infty}$  Group

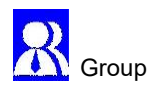

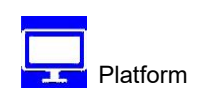

### PTT intercom 1

Press and hold the "PTT" key to apply for the right to talk in the group, and if the application for the right to talk is successful, you can send the current real-time voice.

View and Settings. In the main menu, select "Group Intercom" to enter the intercom interface, click the "Group" button at the bottom right of the interface, you can view and set PTT group intercom.

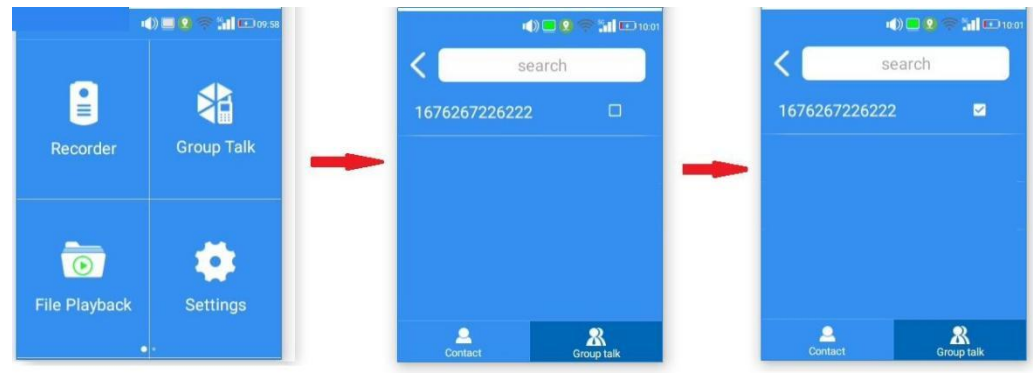

2) Message and the matrix of the set of the set of the set of the set of the set of the set of the set of the s

A new message will be digitally marked in red .

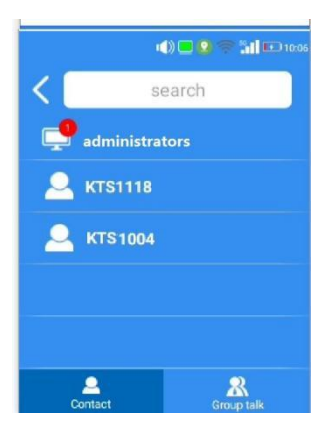

### <span id="page-11-0"></span>**2.3.4 Settings**

(1) Network Settings

Support WIFI setting and mobile network (cellular network) setting

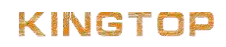

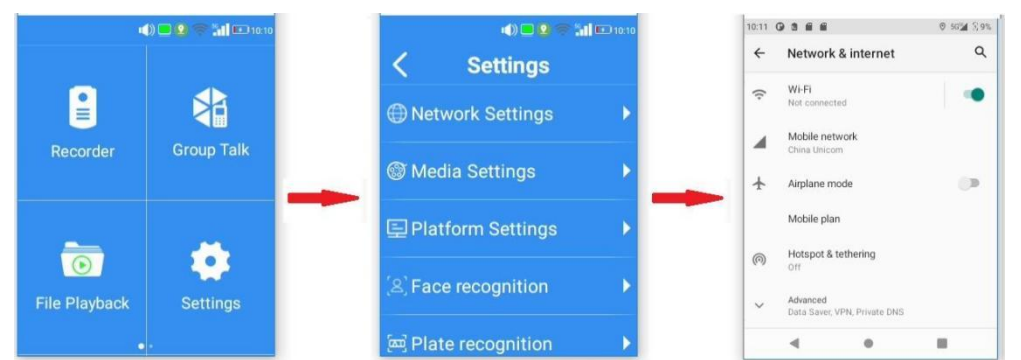

#### Video and audio settings

You can view and set: video resolution, photo resolution, video bit rate, video frame rate, video quality, push stream quality, video segmentation, video prerecording, video delay recording, loop recording, photo mode, night vision mode, GPS recording, drop collision recording,

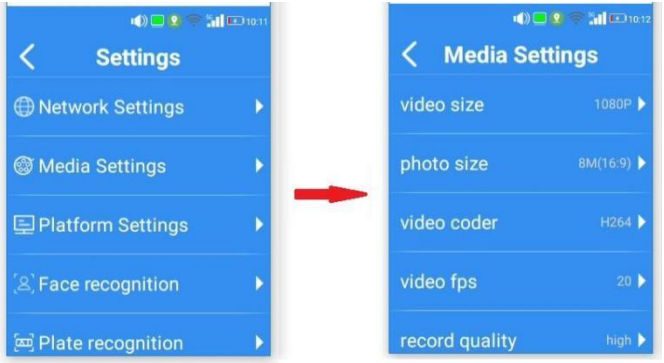

The following parameters can be set in the **audio settings** according to your

### needs.

- "Video resolution", the options are 4K, 1080P, 720P.
- Photo resolution", the options are 64M, 54M, 42M, 38M, 34M, 25M, 17M, 13M, 8M, 4M.
- Video encoding", the options are H264, H265.
- Video frame rate", the options are 20, 30.
- Video quality", the options are low, medium and high;
- For "Audio encoding", the options are aac.
- video segmentation", the options are 5, 10, 15 minutes;
- video prerecording", the selection items are 10s, 15s, 20s, 30s, 60s, 300s, and 600s;
- Loop video", select the item about Off and On.
- Photo mode", the options are single shot, two consecutive shots, three consecutive shots, five

consecutive shots;

- Night vision mode", the options are manual, automatic;
- GPS recording", the options are Off and On;
- Drop collision recording", the selection item is related to Off and On.

### (2) . Platform settings

IP address and port number of the corresponding server can be set, the server IP is 192.168.31.49, and the server port is 8888.

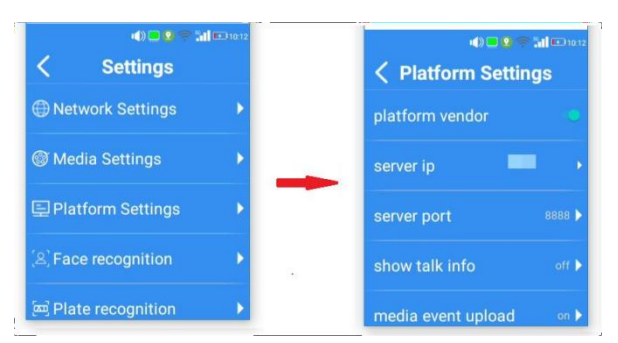

### (3) . Native settings and about

You can view and set: Bluetooth, volume setting, time setting, screen hibernation setting, screen brightness, beep, whole time chime, vibration alert, security mode.

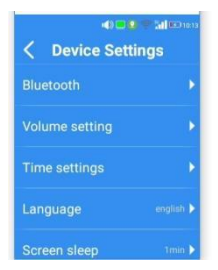

### <span id="page-13-0"></span>**2.3.5 About**

You can view:Device ID, user ID, user name, application version, system version, check for updates, and so on.

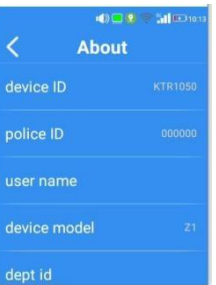

# <span id="page-14-0"></span>**II. Command Dispatch Platform**

# <span id="page-14-1"></span>**1. Platform operation module**

## **1.1 Login**

<span id="page-14-2"></span>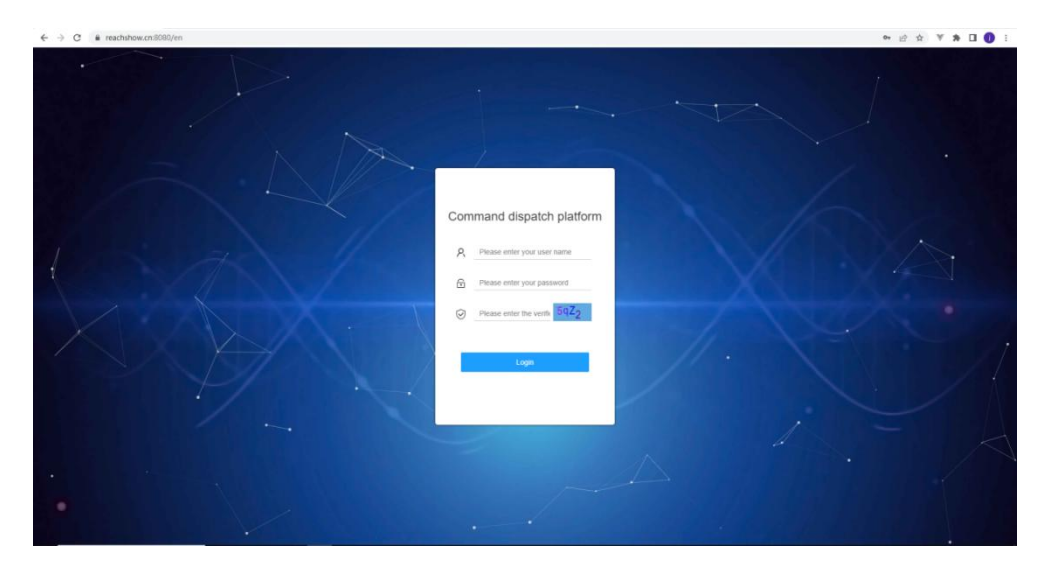

To log in, please enter use user name, password and verification code which need to check with supplier. A user can only log in at one place, and previous logins will also be invalid.

# **1.2 Map**

<span id="page-14-3"></span>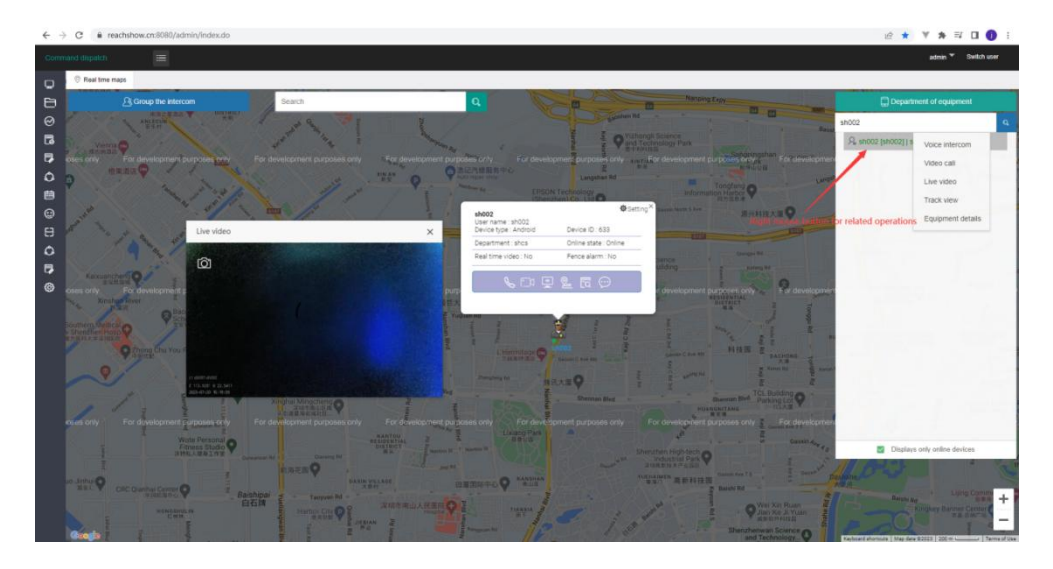

- (1) The location information of online devices will be displayed on the map.
- (2) Click on the device icon on the map to schedule the device, From left to right,

there are Voice intercom, video calls, real-time videos, Track view, Equipment details, and message sending.

(3) Voice intercom can voice call the selected device.

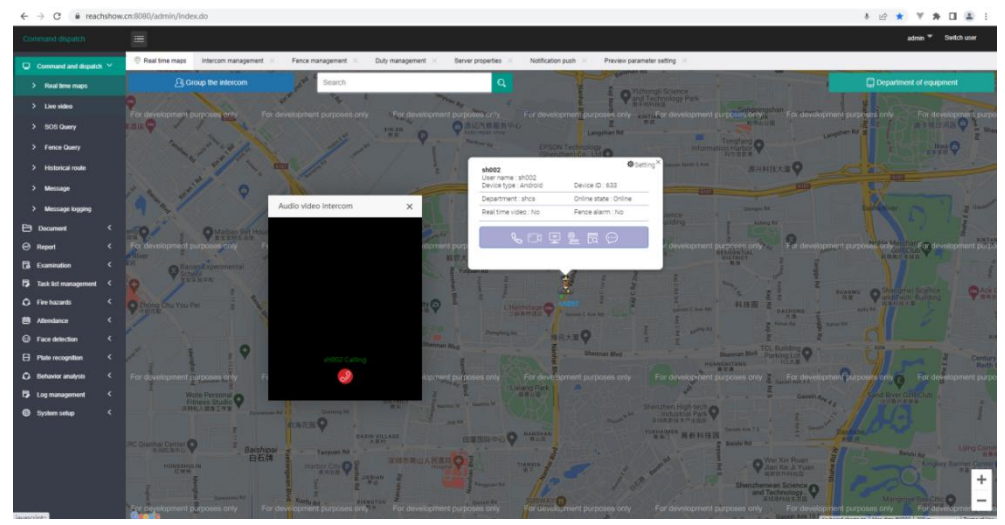

(4) Video calls can video calling devices.

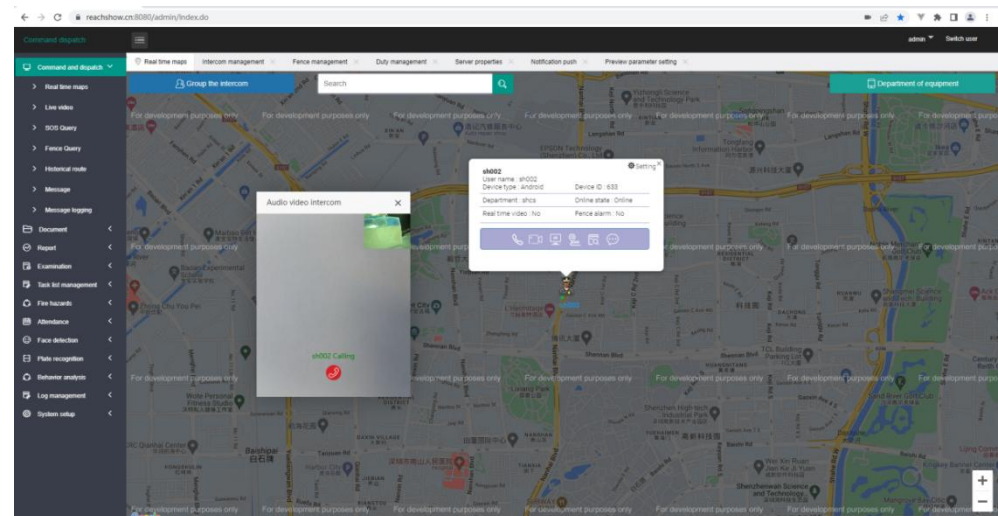

(5) Track view, View device motion trajectory.

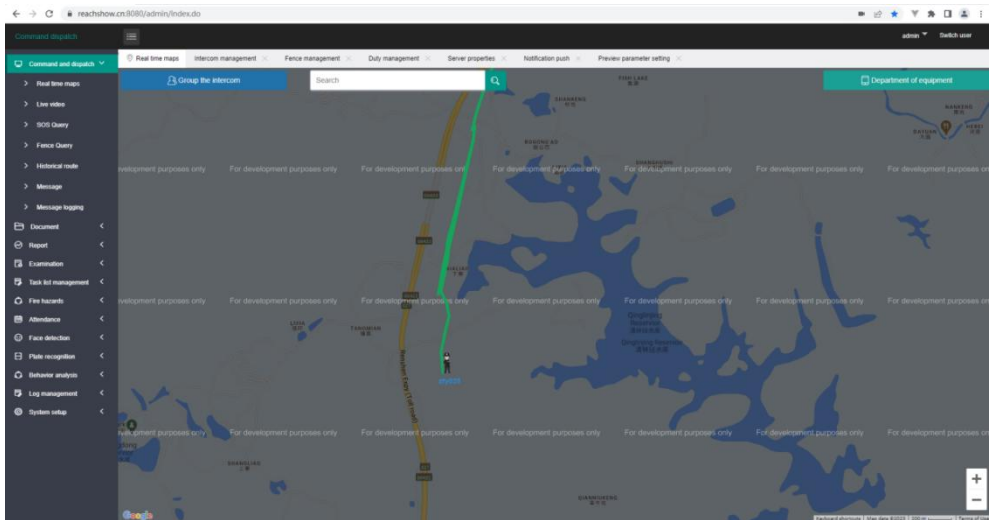

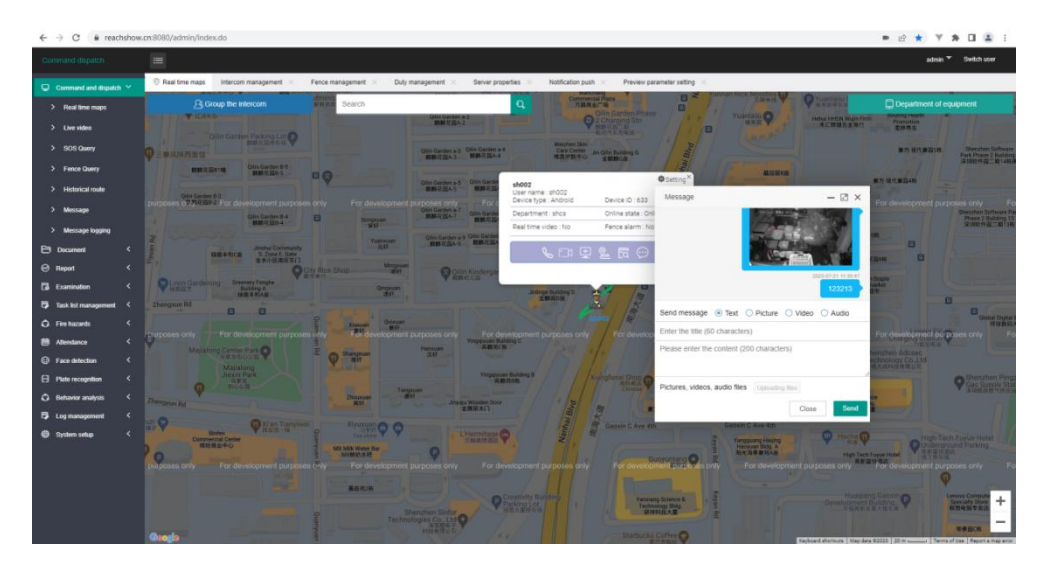

(6) Message sending, Sending text, videos, and images to devices

# <span id="page-16-0"></span>**1.3 Live Video(Video Wall)**

Can simultaneously display 9-way videos.

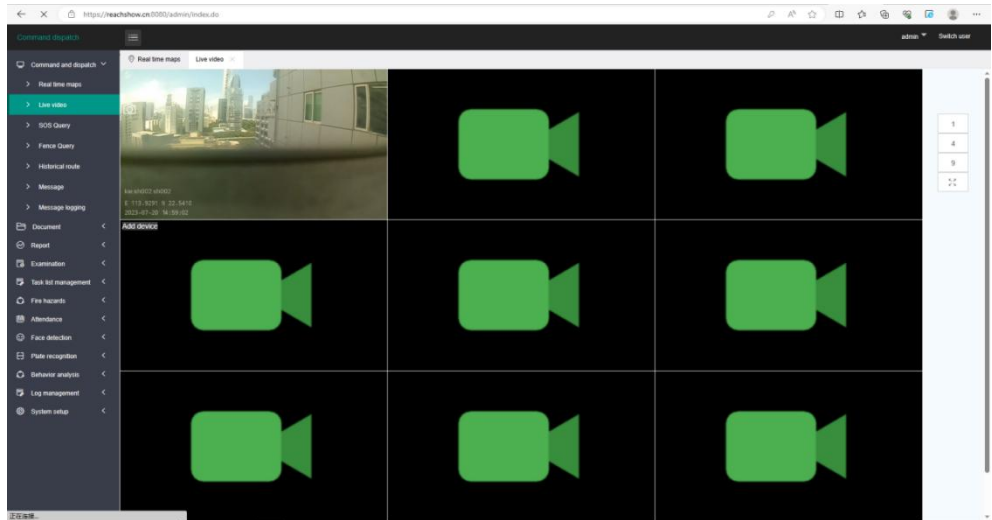

Add video to video wall.

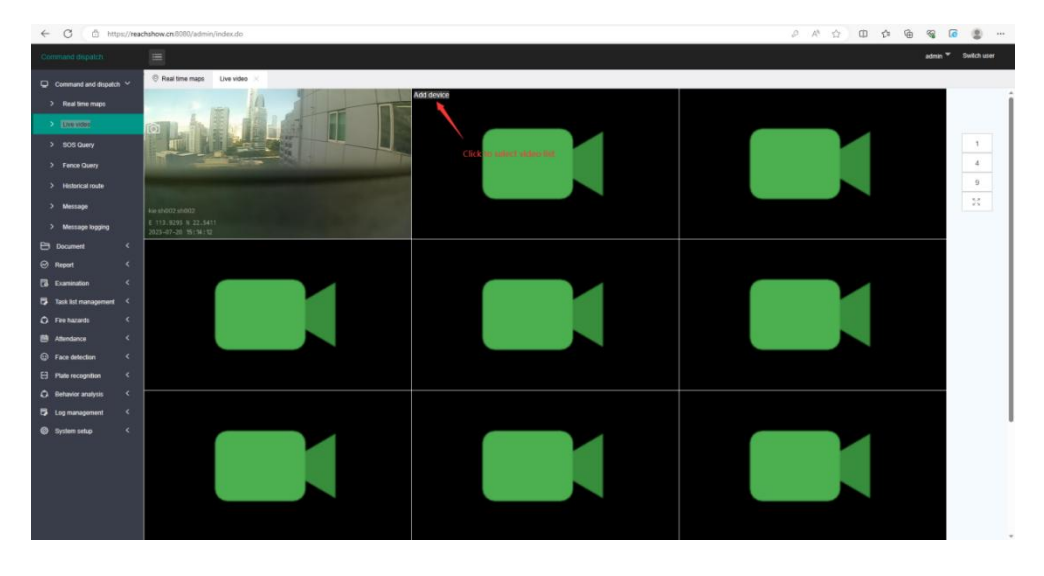

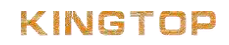

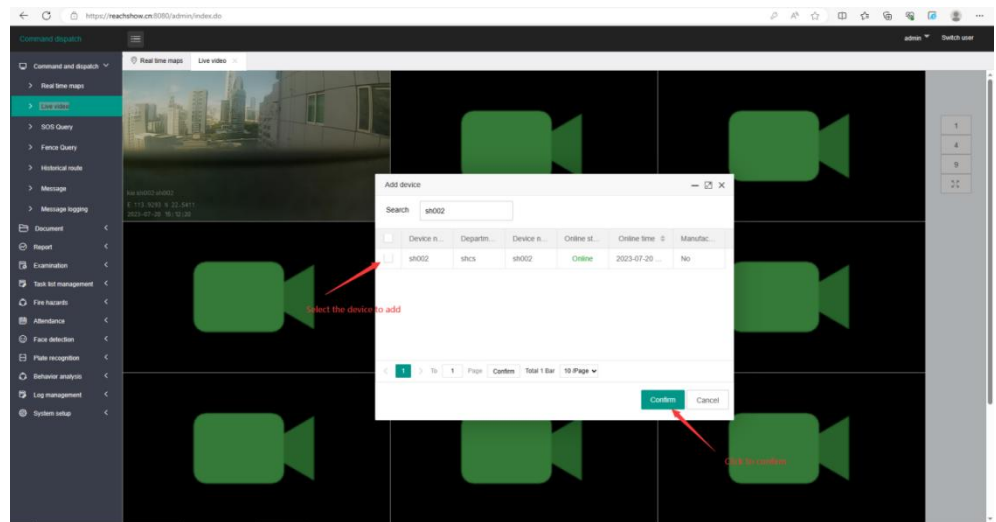

# <span id="page-17-0"></span>**1.4 Fence Query(Fence alarm record)**

.

Equipment crossing or entering the fence alarm record.

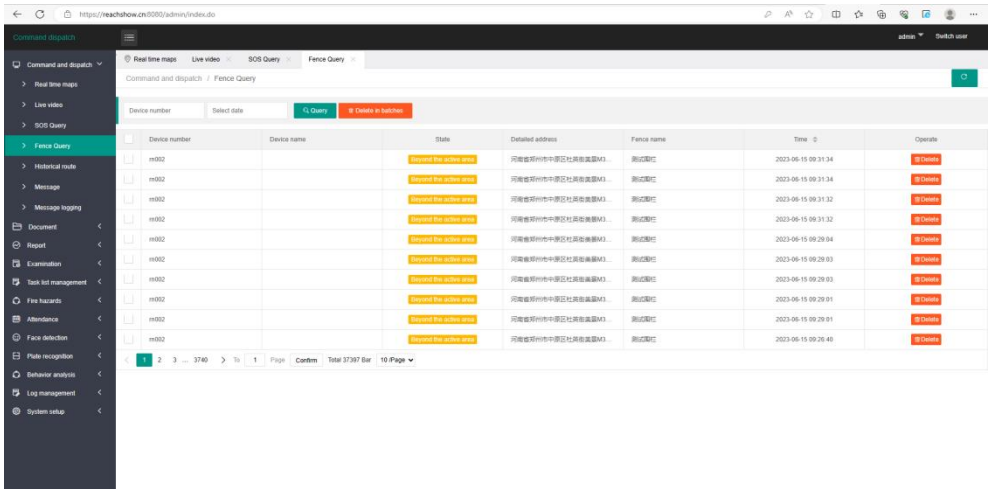

### <span id="page-18-0"></span>**2.1 File Query**

File information uploaded by the device

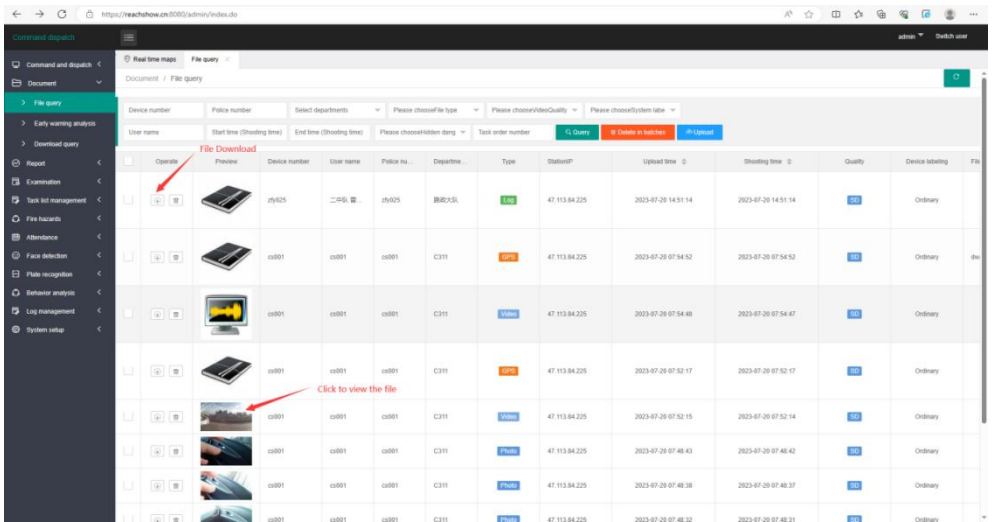

File upload (Click on the upload button)

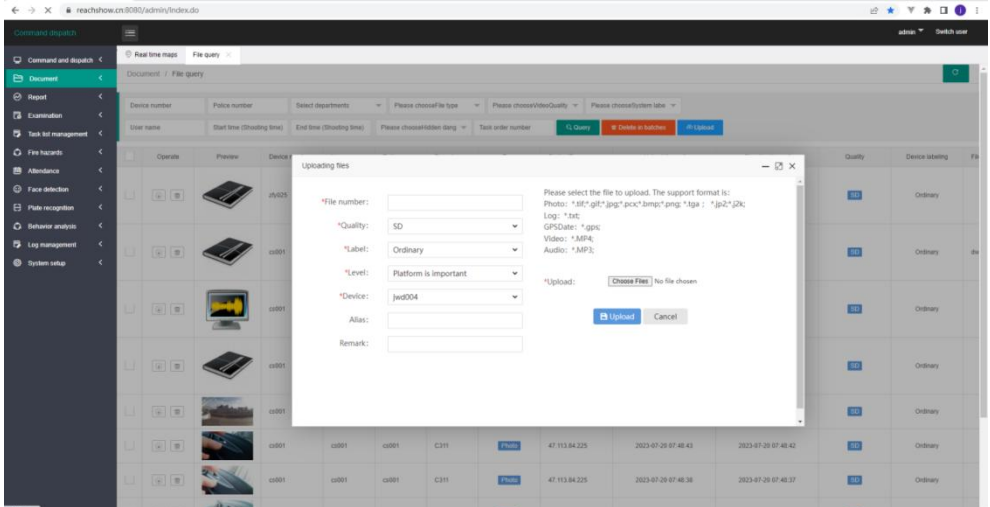

Select the file you want to upload, set the file information, and click Upload to complete the process

### <span id="page-18-1"></span>**2.2 Download Query**

Record of files downloaded by users

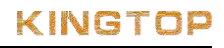

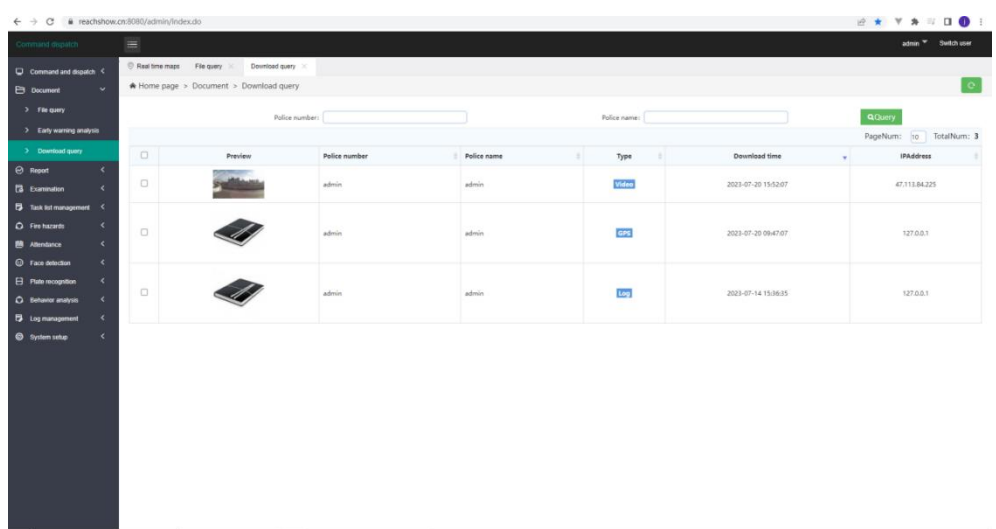

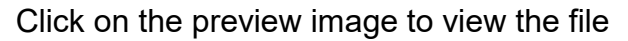

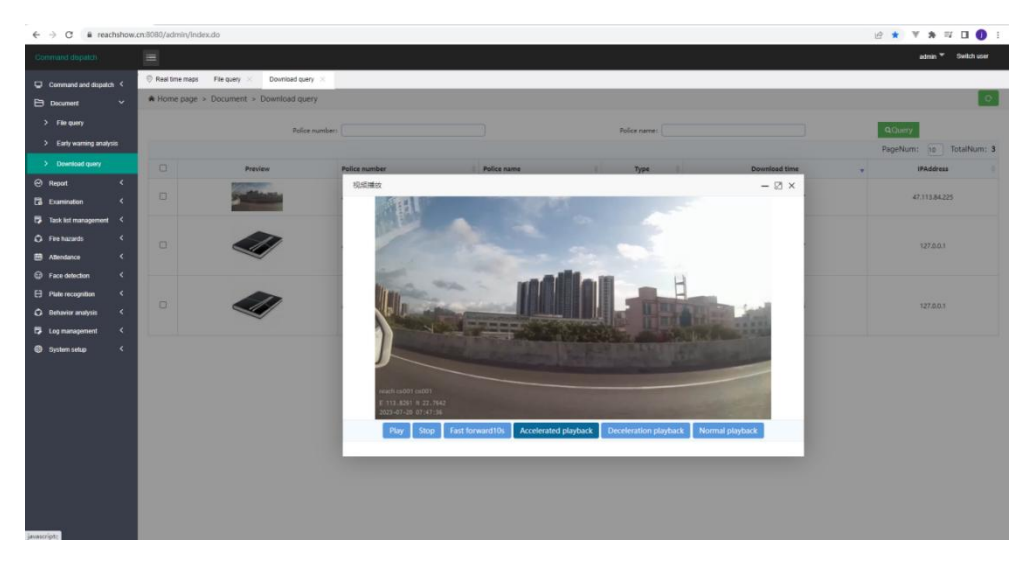

### <span id="page-19-0"></span>**3.1 Police Data Statistics**

Statistics of files uploaded by devices, Including the number of audio, videos,

images, logs uploaded by the device, as well as the total number of all files

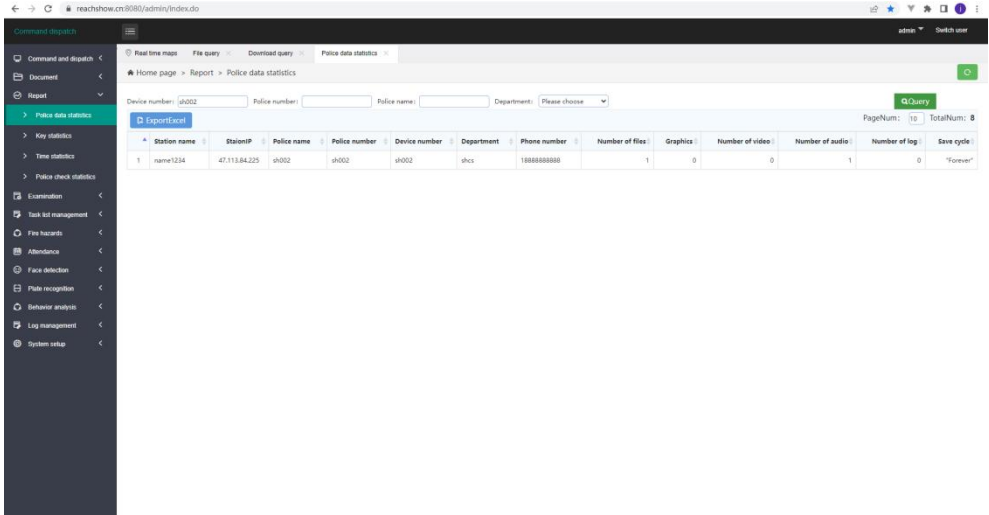

### <span id="page-20-0"></span>**3.2 Key Statistics**

Display the number of uploaded files of different levels in the form of a chart

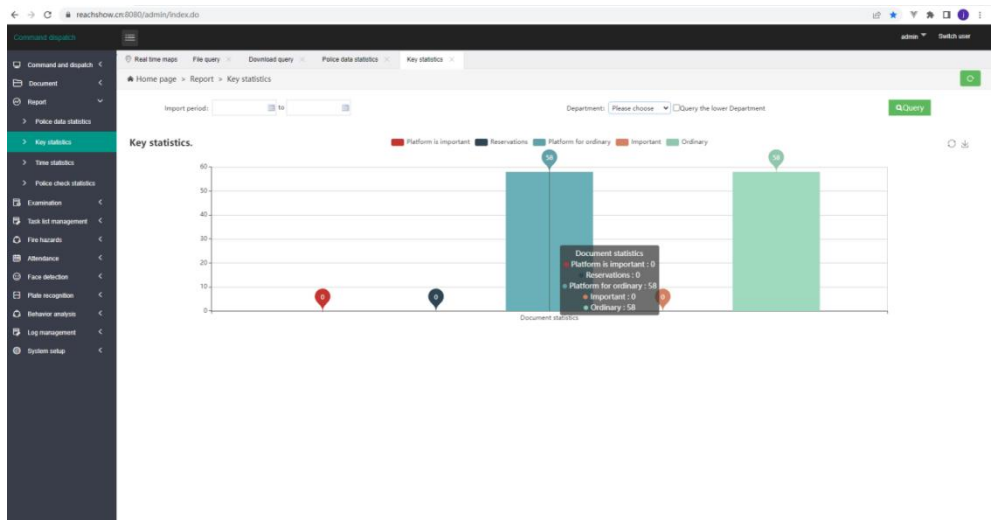

### <span id="page-20-1"></span>**3.3 Time Statistics**

Display the number of files uploaded during different time periods in the form of

### a chart

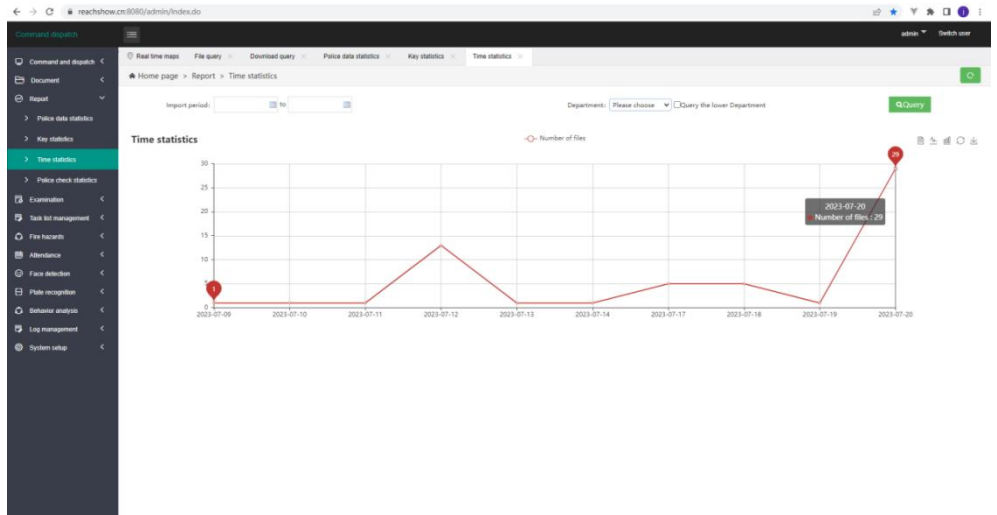

### <span id="page-20-2"></span>**4.1 Check Route**

Add a check-in point on the map, bind the device to the corresponding check-in route, you can check-in within the range of the check-in point, and a check-in record will be generated

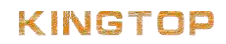

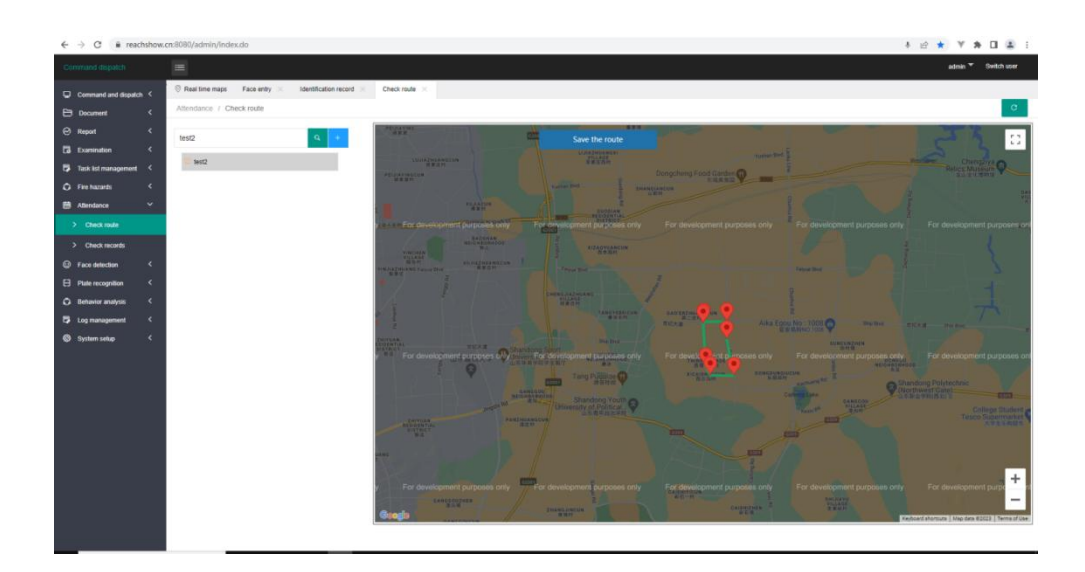

Adding a check-in route can specify the check-in radius and height. After adding the check-in route, select the added route, and then mark the location to be checked in on the map. After the marking is completed, click the save the route button

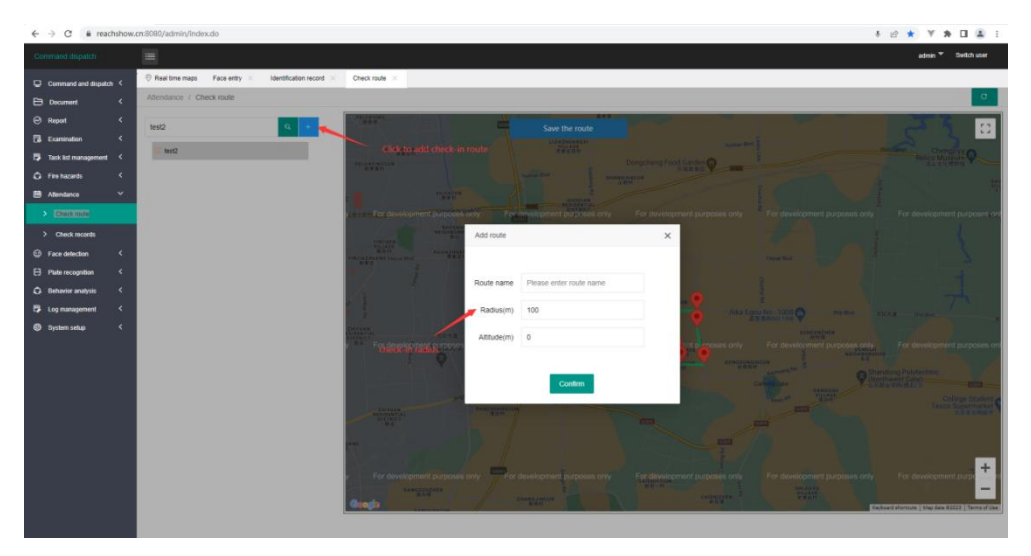

### <span id="page-21-0"></span>**4.2 Check Records**

View check-in records

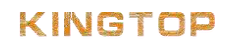

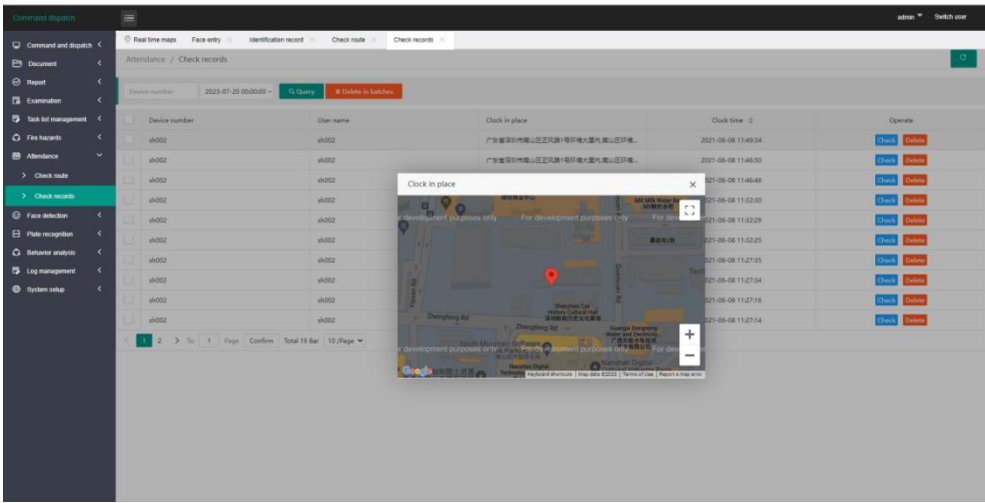

### <span id="page-22-0"></span>**5.1 Face Entry**

Add face feature information, the device can compare the captured face with

the added face database, and add face recognition records

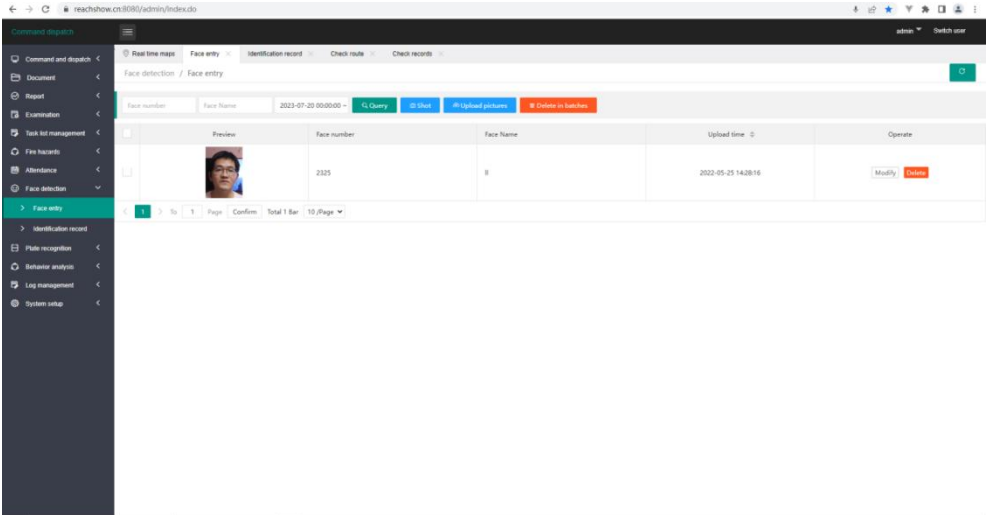

1.You can add face information by taking pictures of faces and uploading face pictures 2.When adding a face, you need to fill in the face name, face number (the face number cannot be repeated) and upload the face picture

### <span id="page-22-1"></span>**5.2 Identification Record**

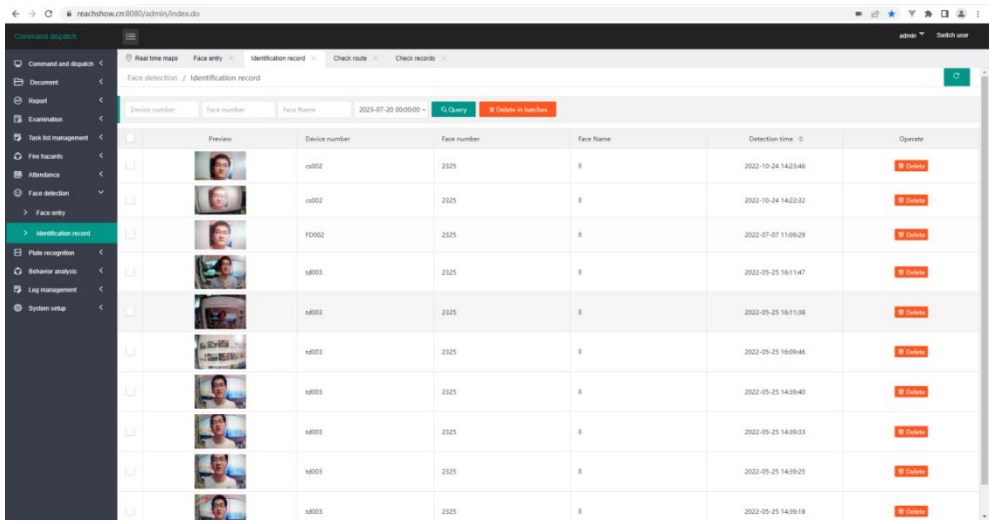

### <span id="page-23-0"></span>**5.3 Behavior Analysis**

You can enable behavior analysis in device management. After activation, the

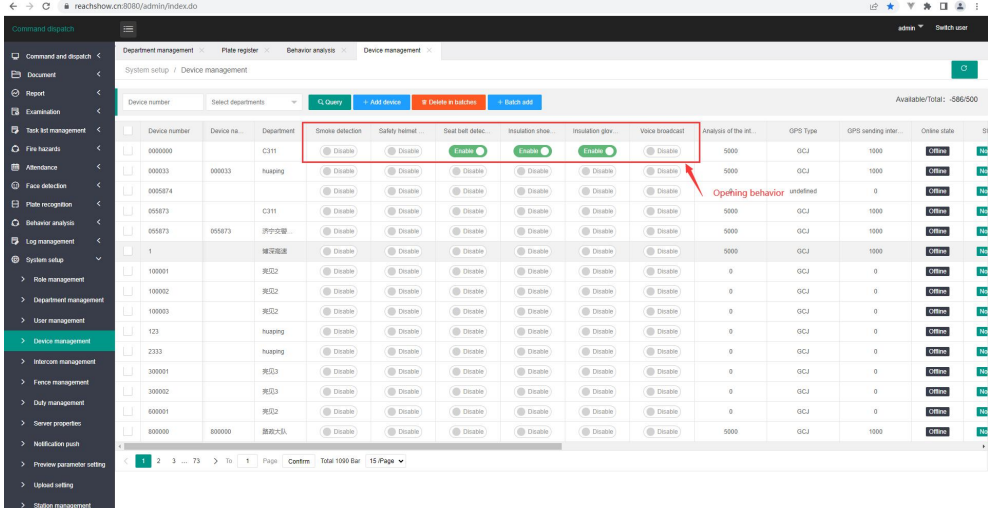

device will analyze the captured people and events and save screenshots

### <span id="page-23-1"></span>**5.3.1: Behavior Analysis**

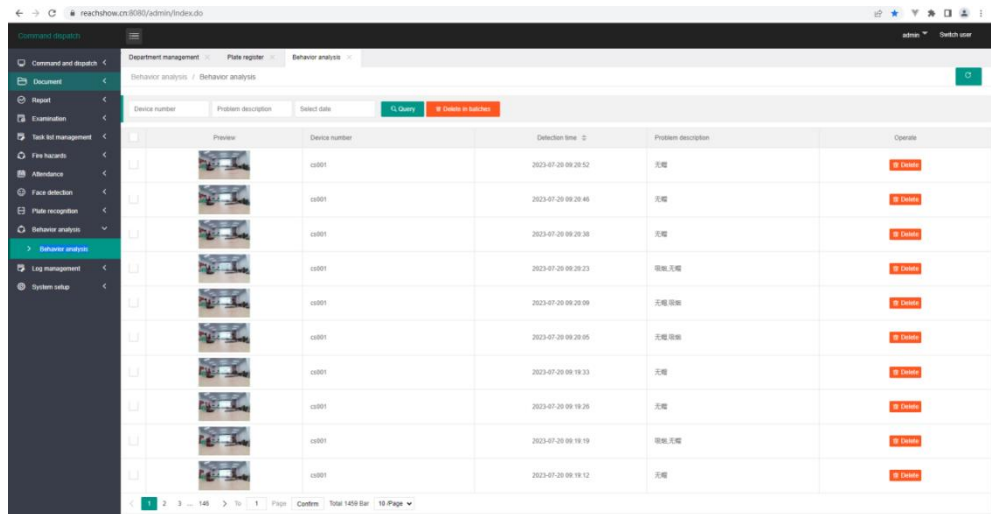

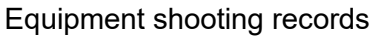

### <span id="page-23-2"></span>**6.1 Department Management**

The department needs to bind users or devices. The files uploaded by the department's devices and the generated records will be distinguished based on the department, and the files uploaded and records generated by the equipment under the current department will be displayed based on the logged in user's department

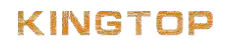

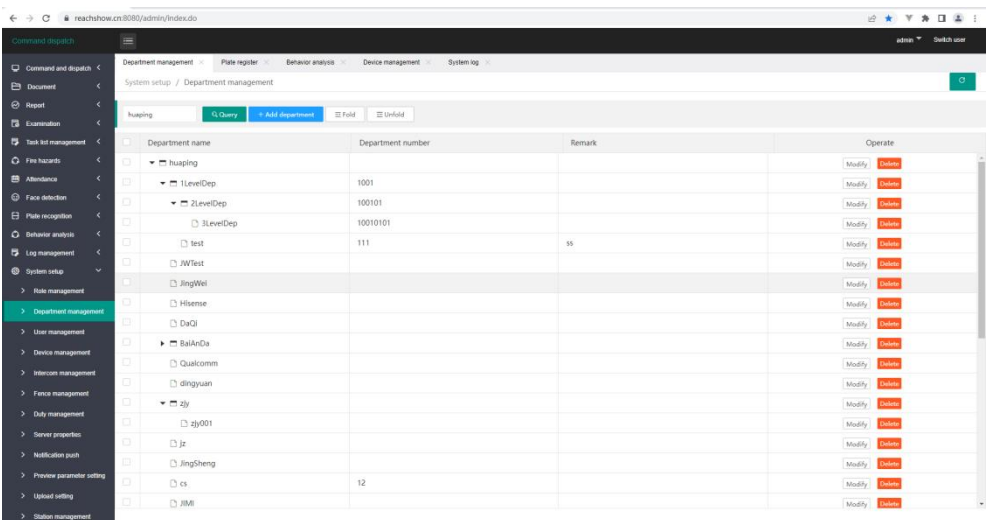

### <span id="page-24-0"></span>**6.2 User Management**

The added users can be used to log in to the platform or to the device, users

who log in to the device need to bind the device

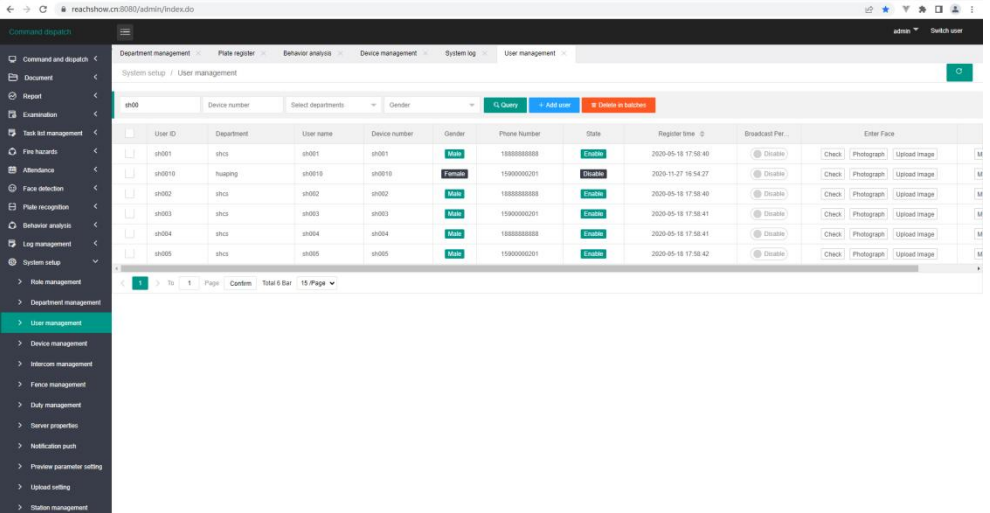

### <span id="page-24-1"></span>**6.3 Device management**

Used to manage device login accounts, which can be batch added, deleted,

enabled or disabled for behavior analysis, video recording, bound check-in routes,

bound to electronic fences, and enabled for fence crossing alarms

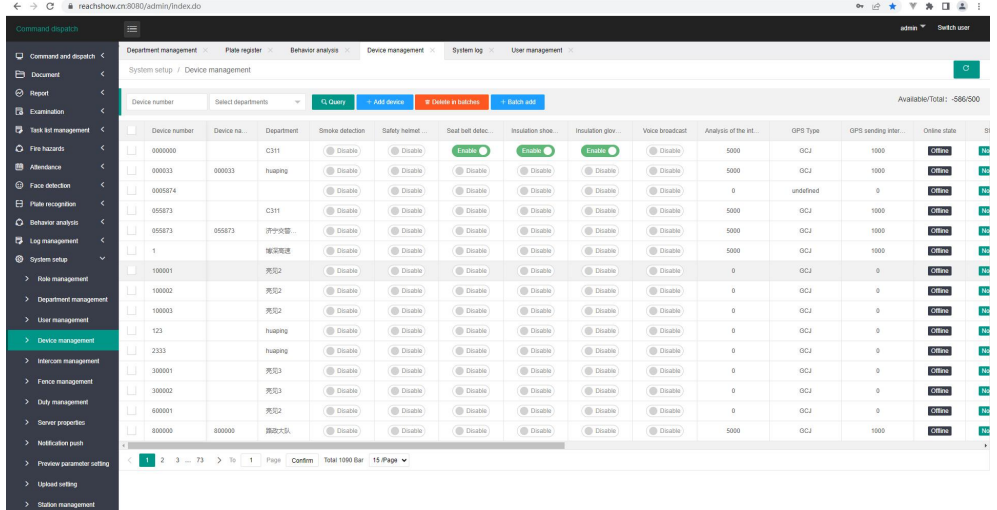

### <span id="page-25-0"></span>**6.4 Intercom Group Management**

You can add intercom groups, and by pulling devices into the intercom group,

you can communicate with multiple devices simultaneously through the intercom

group

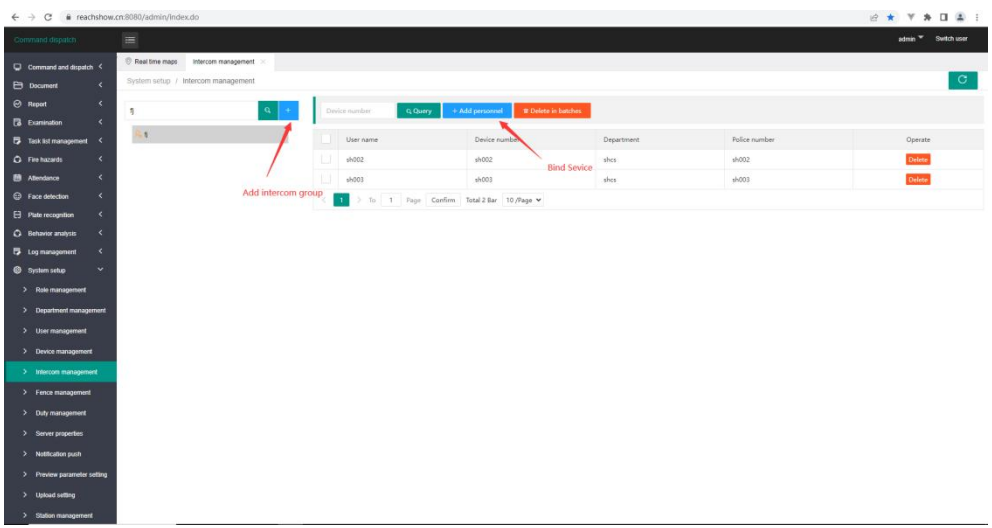

After adding the intercom group and binding the devices, you can view and call (select the intercom group and right-click) the devices in the intercom group on the map homepage using the Group the intercom button.

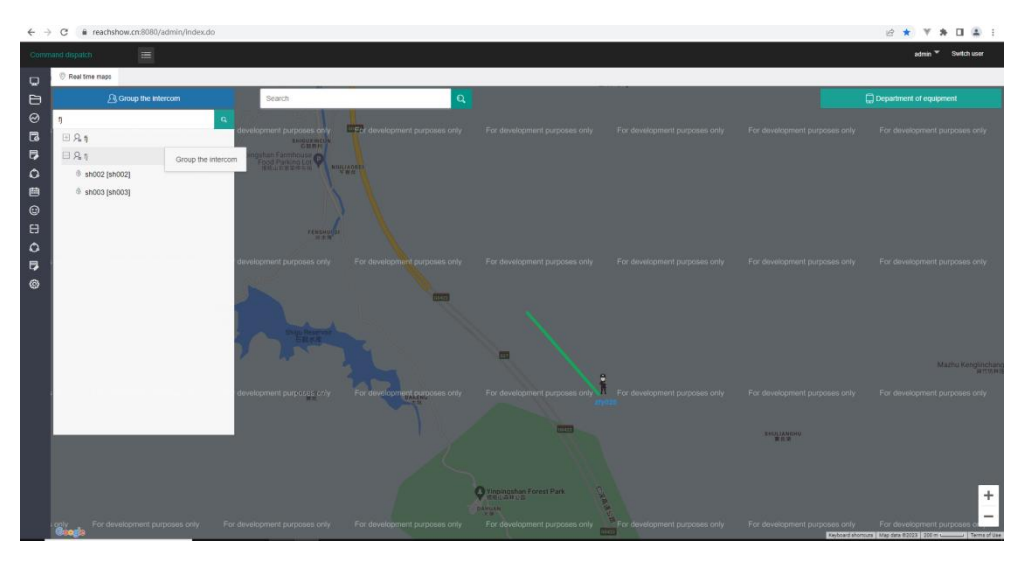

### <span id="page-26-0"></span>**6.5 Fence Management**

Add an electronic fence, bind the fence to a certain device in device management, and the device bound to the fence will alarm and generate a fence alarm record after entering or crossing the fence.

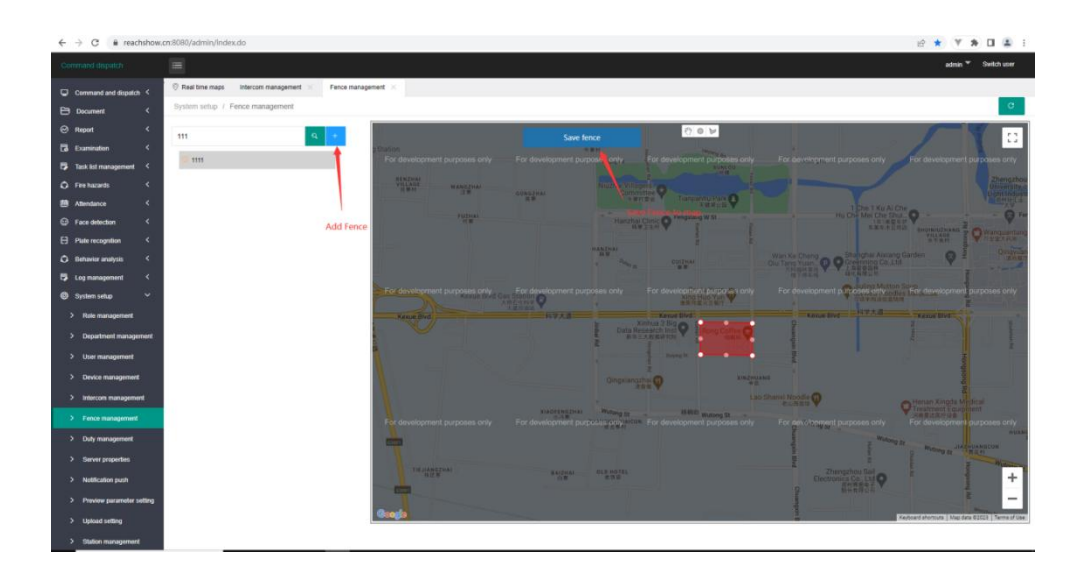

# **Packing List**

Please carefully open the packaging of the law enforcement recorder and count the accessories according to the table below. It is recommended that you keep the packaging and packaging materials:

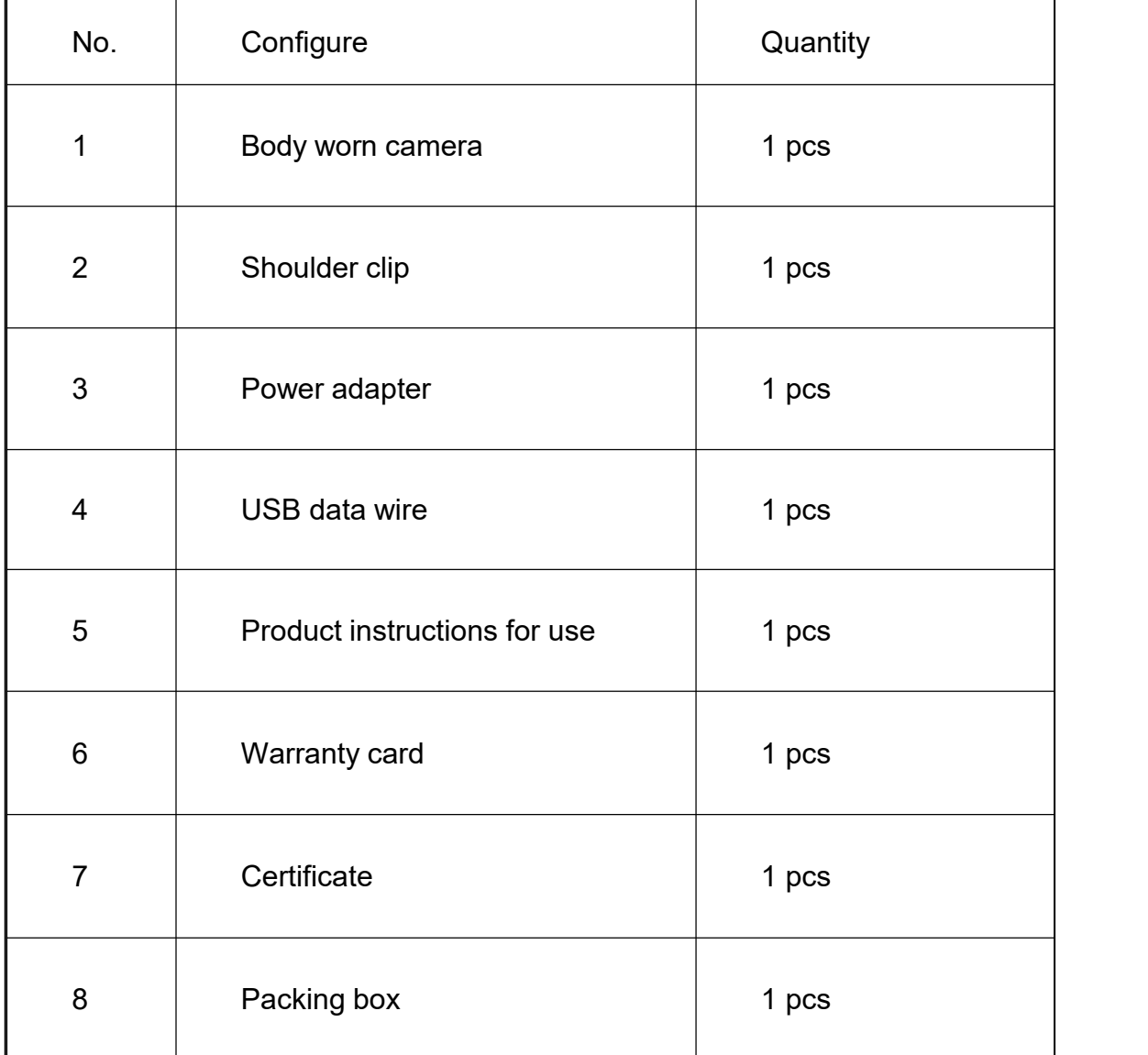